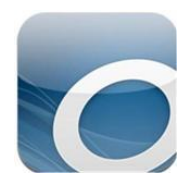

## **Nebraska OverDrive – Borrowing eBooks**

*NOOK Color, Tablet, and HD with OverDrive App*

## **Initial Setup:**

- 1. Connect your NOOK to a wireless internet source (or WiFi).
- 2. Press the NOOK button to bring up the menu.
- 3. Tap Shop.
- 4. Search for "Overdrive Media Console."
- 5. Tap free and confirm
- 6. The OverDrive Media Console app will now download.
- 7. Press the NOOK button to bring up the menu.
- 8. Tap apps.
- 9. Tap the OverDrive Media Console app that is now downloaded.
- 10. It will open up your bookshelf and show you an introductory audiobook pre-installed for you.
- 11. Tap on the menu icon at the bottom of the screen.
- 12. Tap Get Books.
- 13. Tap Add a Library at the bottom of the screen.
- 14. Type in 69201 to find Valentine Public Library.
- 15. Tap the star next to Nebraska OverDrive Libraries to save it to your list of libraries.
- 16. Tap Nebraska Overdrive Libraries to start looking for books.

## **Checking out eBooks:**

- 1. Tap Sign In.
- 2. Select Valentine Public Library from the drop-down menu, enter your library card number and tap "Sign In".
- 3. Find an available book in Pub or mp3 format and tap "BORROW."
- 4. Tap "DOWNLOAD."
- 5. The first time you download a book, you will be prompted to enter an Adobe ID. Follow the onscreen instructions to either enter your ID or get one if you don't already have one.
- 6. After entering your Adobe ID, your book will automatically start downloading.
- 7. Tap the menu icon and then Bookshelf to view your new book.
- 8. Tap on the book and start reading!
- 9. The book will automatically expire after the chosen lending period.

You cannot return audiobooks early, but if you'd like to return an ebook early:

- 1. Go to your bookshelf.
- 2. Tap the  $[+]$  next to the title.
- 3. Tap return/delete.